**whware** airwatch

# **VMware Boxer for iOS**

User Guide

VMware Boxer for iOS | v.2018.06 | June 2018

Copyright © 2018 VMware, Inc. All rights reserved. Proprietary and Confidential.

wware airwatch

# Contents

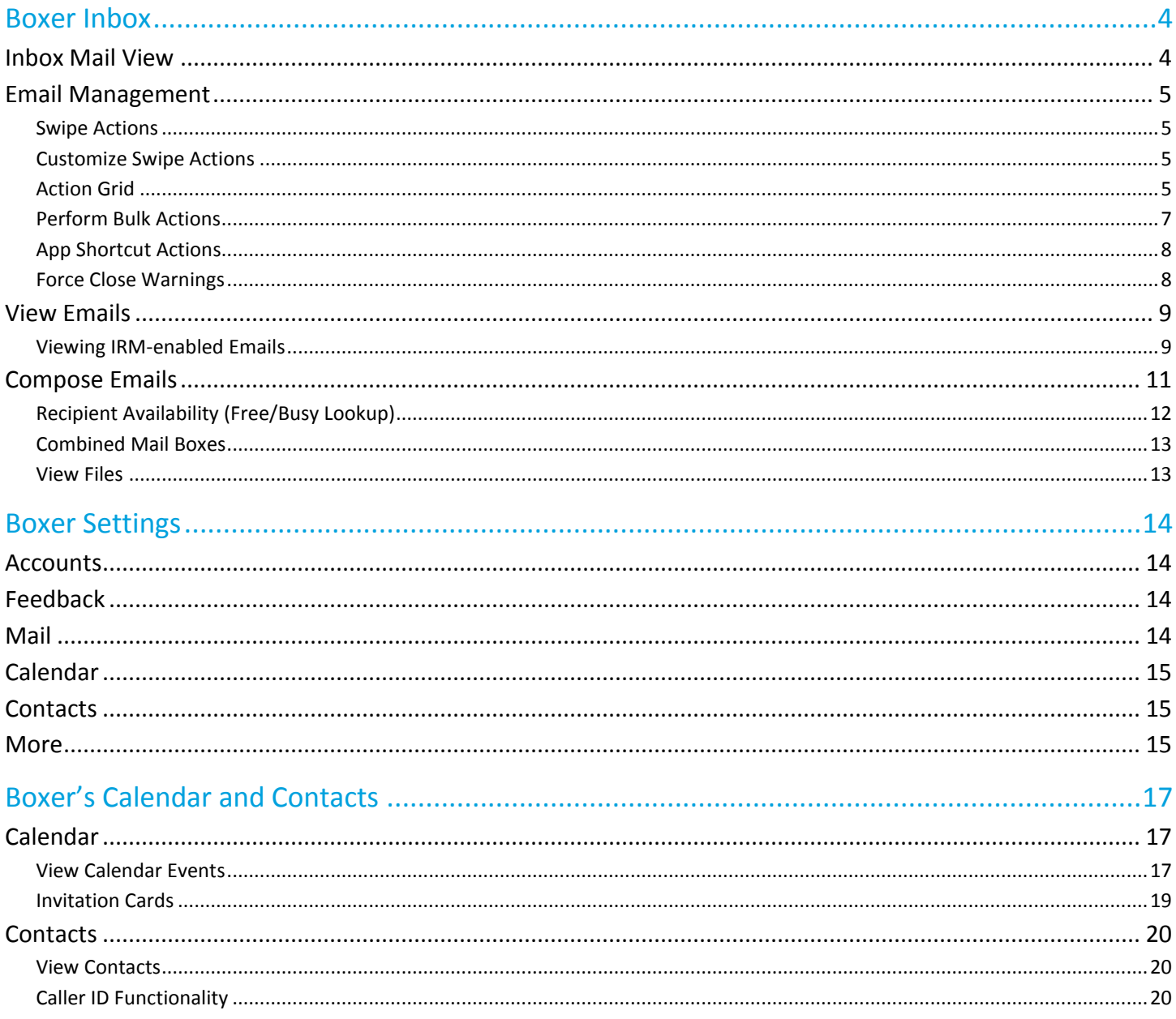

Copyright © 2018 VMware, Inc. All rights reserved. Proprietary and Confidential.

# <span id="page-2-0"></span>**Boxer Inbox**

You can manage and sort emails using the following features and functionalities available in the Boxer.

# <span id="page-2-1"></span>**Inbox Mail View**

The very first view of the app immediately after you configure email account is the Inbox mail view. From this screen, you can perform various actions on emails and navigate to Calendar, Contacts, and Settings screen.

#### **Top Banner Action Icons**

- $\bullet$  Use the Menu ( $\equiv$ ) icon to access the slide-out navigation pane to view Boxer folders and configured email account.
- Pull down the screen from the top banner to manually sync the app with the server and to refresh folders. A message displays the sync status and the number of emails that are being synced to Boxer.
- Use the Compose  $(\mathbf{Z})$  icon to create new email messages instantly from the main screen.
- Access the Search Bar (at the top of the Inbox or any of the folders you are in) to search and filter emails by From, To, Subject, or ALL categories. You can also search for specific email attachments by entering the attachment name. Any local emails that matches the query are returned.

#### **Bottom Banner Action Icons**

 Access Calendar and Contacts to view, create, and edit the event and contact details, Files to view all the locally saved files from emails, or Settings to configure and modify the app settings.

#### **Swipe Actions**

 Select single or multiple messages and swipe to the left or to the right to take required actions using the Actions grid  $($ ...).

#### **S/MIME Signed and Encrypted Emails**

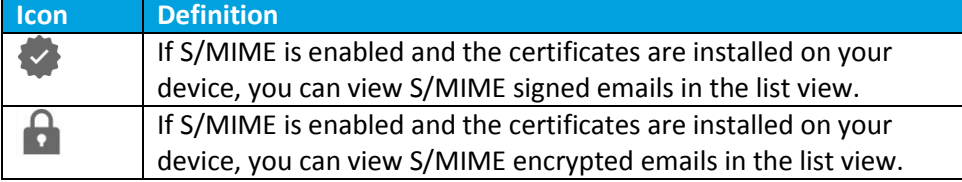

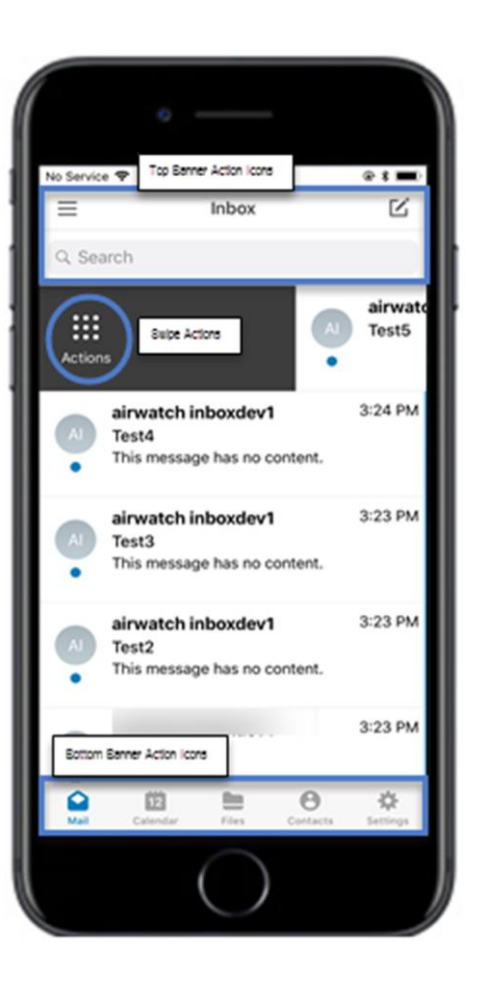

# <span id="page-3-0"></span>**Email Management**

With Boxer, sorting, creating, and managing emails are fast and simple. You can perform a variety of actions such as sending quick replies through response templates, customizing swipe gestures, setting due dates, and priority level to a message, and much more.

#### <span id="page-3-1"></span>**Swipe Actions**

Perform certain actions on your emails with just a finger swipe. The default swipe actions set on Boxer are listed down. **Note:** The administrator can change the default swipe actions.

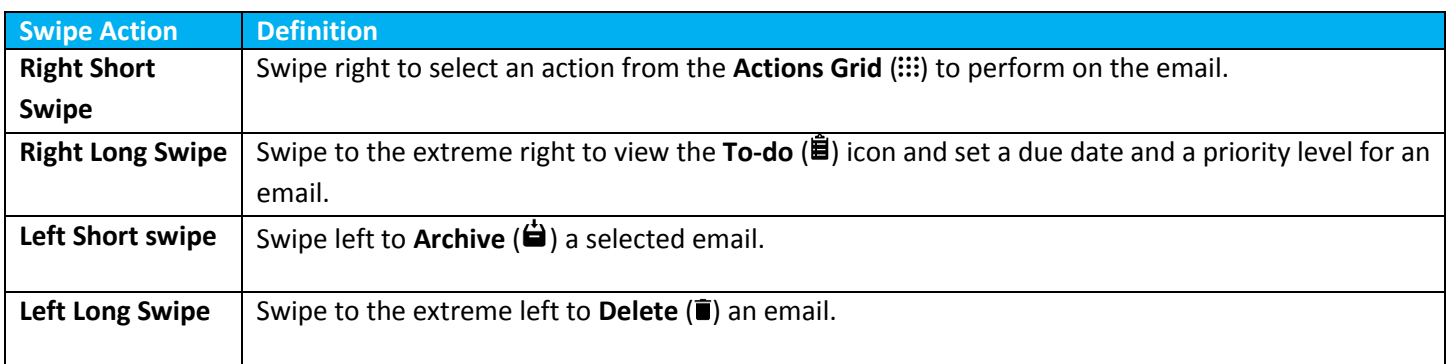

#### <span id="page-3-2"></span>**Customize Swipe Actions**

You can change the Boxer's default swipe actions to best fit your needs. To change the settings:

- 1. Select app settings.
- 2. Select **Swipe actions** from the **Mail** section.
- 3. Select the desired action for the available swipe actions.

## <span id="page-3-3"></span>**Action Grid**

The Action Grid  $(::::):$  is available on the top banner of the Inbox view when you select single or multiple email(s), or when you swipe along the email or on the top banner within the email screen. While the Action Grid is tap opened, you can hold on any action and move its position within the grid.

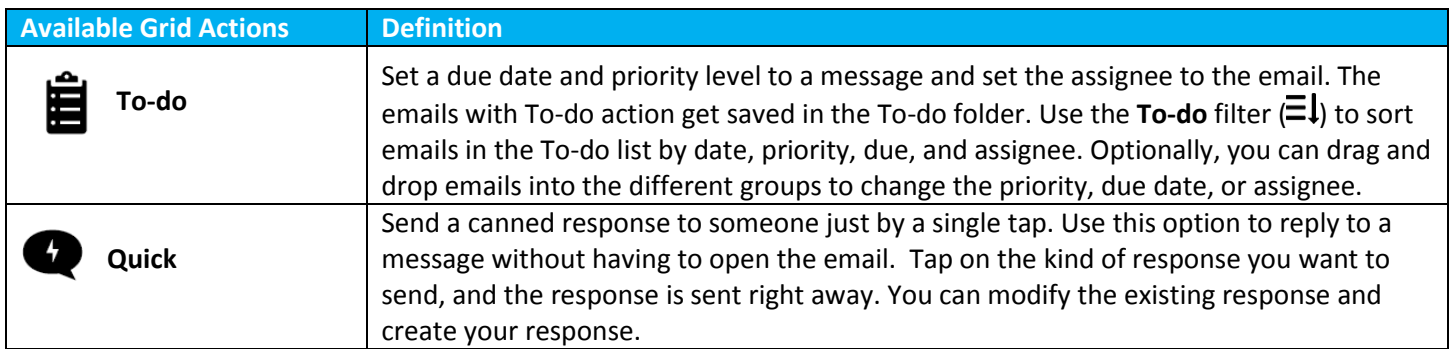

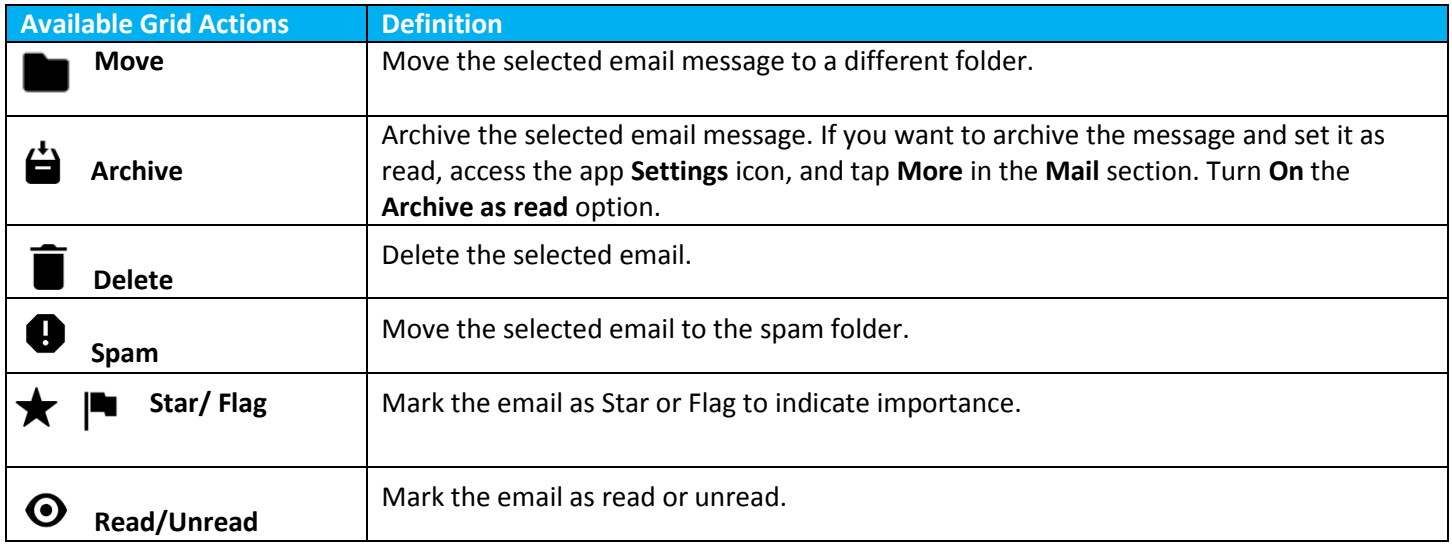

## <span id="page-5-0"></span>**Perform Bulk Actions**

Perform bulk actions on multiple emails using the following action icons available on the Inbox mail view screen.

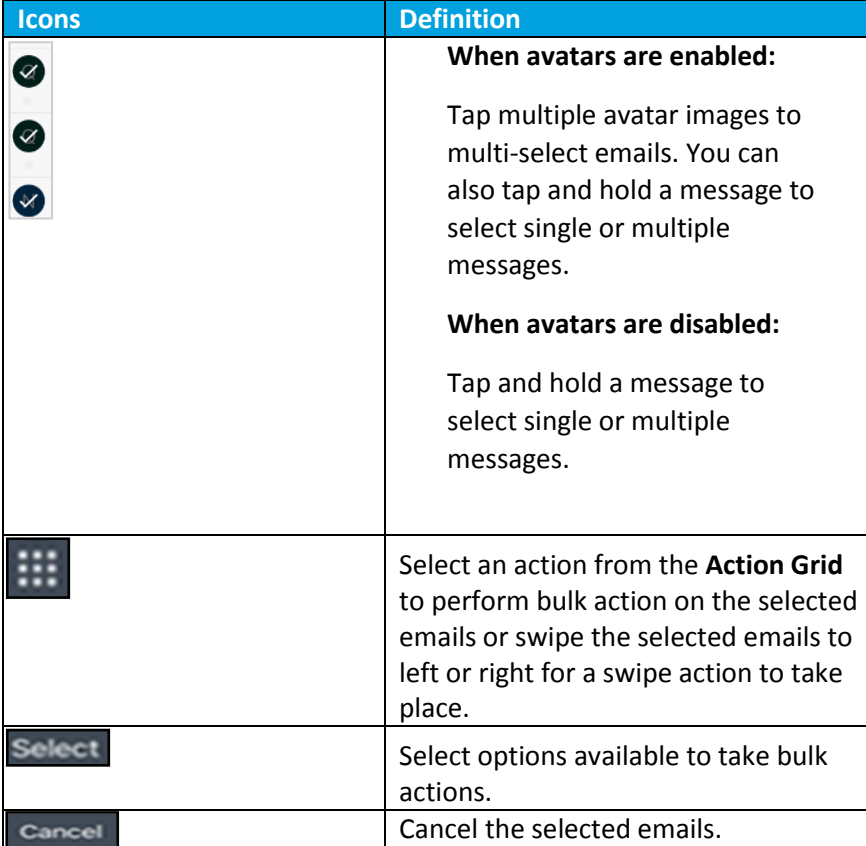

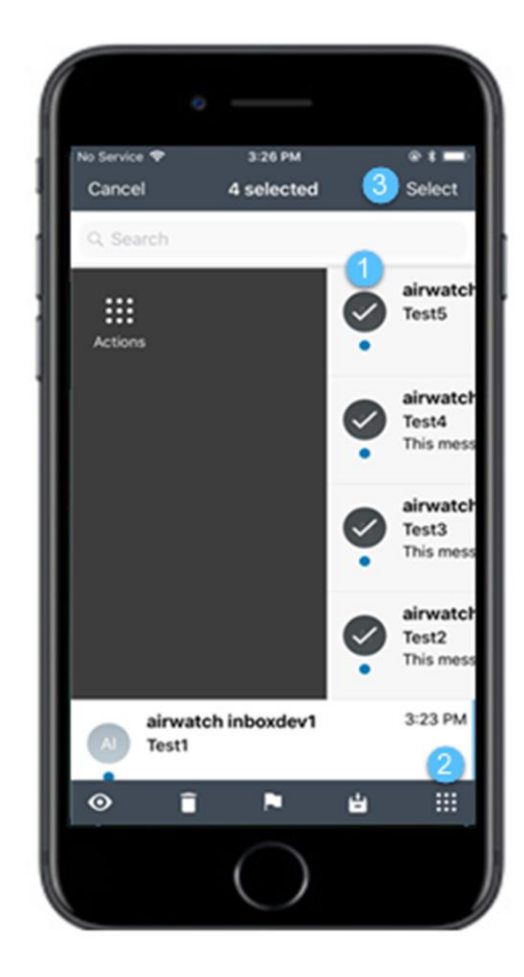

### <span id="page-6-0"></span>**App Shortcut Actions**

3D Touch the Boxer application on home screen to launch the Boxer app actions. Tap and hold the Boxer application to pop up the Quick Actions menu listing out the supported app shortcut actions:

- **Compose Mail** Directly access the Compose Mail page from the **Quick Actions** menu.
- **Create Event** Directly access the New Event page from the Quick Actions menu.
- **Create Contact** Directly access the Create Contact page from the Quick Actions menu.
- **Next Event** Directly access the Calendar page to view the events from the Quick Actions menu.

#### <span id="page-6-1"></span>**Force Close Warnings**

Force closing Boxer can prevent the app from syncing with the server in the background due to platform restrictions. To prevent sync delays, Boxer displays force close warning as a notification 30 seconds after you close the application. Pressing and holding the warning notification displays Don't remind again. If you want to dismiss the reminder notification, select 'Don't remind again'.

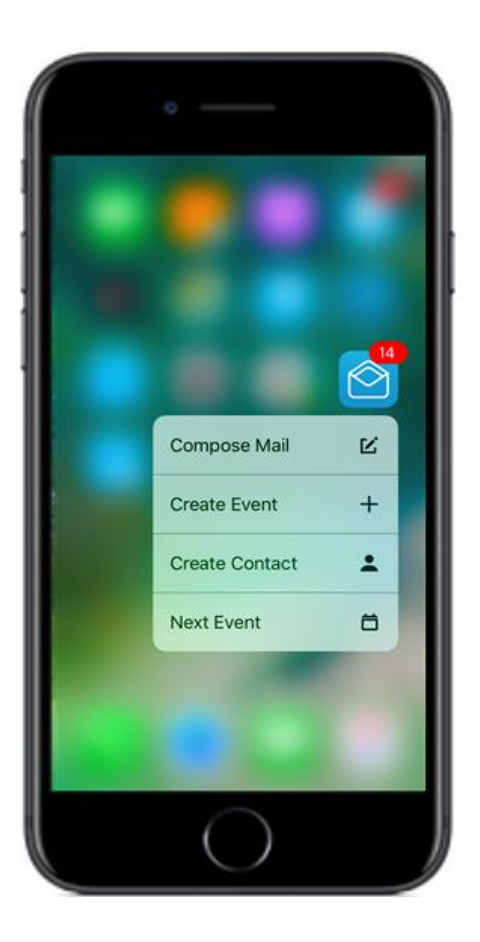

# <span id="page-7-0"></span>**View Emails**

Tap a single email to open and read the message. You can also 3D touch an email message on the Inbox list view to see a preview and then long press to open the email message. Use the available options on the screen to perform various actions.

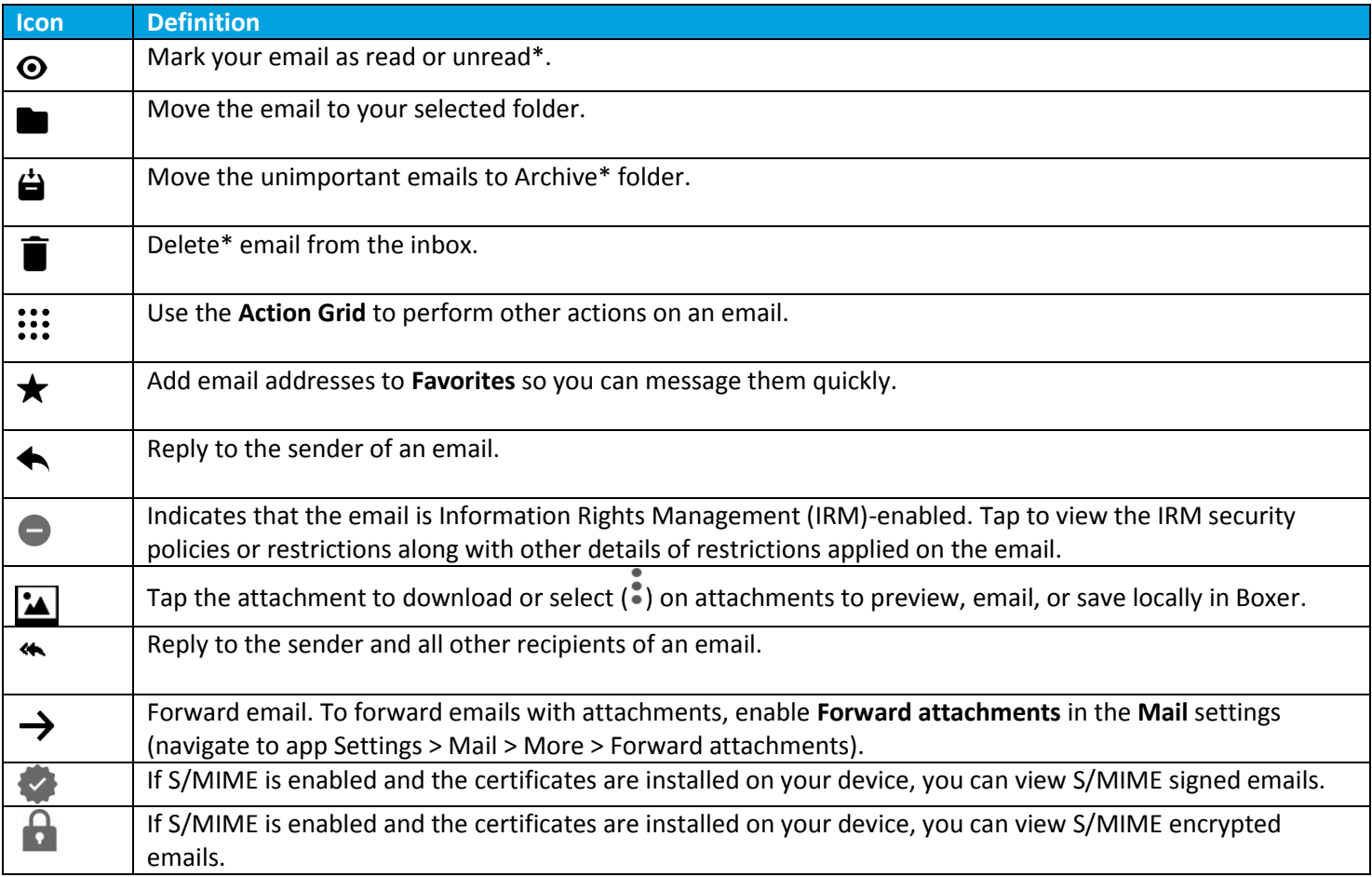

*\*Based on the screen size, some actions such as Archive, Delete, Read/Unread, or Move are available on the top banner of the screen.*

## <span id="page-7-1"></span>**Viewing IRM-enabled Emails**

You can view and send IRM-enabled emails only if your exchange server has Active Directory Rights Management Services (AD RMS) / Information Rights Management (IRM) enabled. On receiving such IRM-enabled emails, you are restricted or permitted to do any of the following security actions:

- Edit
- $\bullet$  Reply
- Reply All
- Forward
- Copy-Paste
- Modify recipients
- Extract
- Print
- Export
- Content Expiry Date

If attempted to perform any of the above action on email with IRM restrictions, it throws up a notification stating that the action is restricted by IT policy applied by the sender.

#### **Other Features**

- Press and hold an email message to copy and paste into the application.
- If restricted by your administrator, you cannot copy data from Boxer and paste into any other application. The administrator can also restrict you from copying data from outside and paste into the Boxer application.
- If your email message has contact number details, tap hold on the number to immediately dial it.
- If restricted by your administrator, attachments may open through the VMware Content Locker and other AirWatch approved apps. Hyperlinks may open only through the VMware Browser.
- If configured by your administrator, you can preview emails and their attachments within Boxer.
	- o On the attachment preview screen, the Share icon is unavailable. When you tap the Share icon, a toast message displays Disabled by your admin.
- While viewing email, you may either advance to the next message, the previous message, or return to the conversation list by configuring the Mail settings (navigate to Settings > Mail > More > Auto Advance).

# <span id="page-9-0"></span>**Compose Emails**

Create a new email message by selecting the Compose icon ( $\Xi$ ) in the top-right corner of the screen. Tap the icons to perform actions or access additional functionality. If configured by your administrator, Boxer displays a warning when adding recipients from external domains, select 'Proceed' to send the email or select 'Cancel' to return to the Compose menu.

**Note:** If enabled by your administrator, you can use third-party keyboards within Boxer.

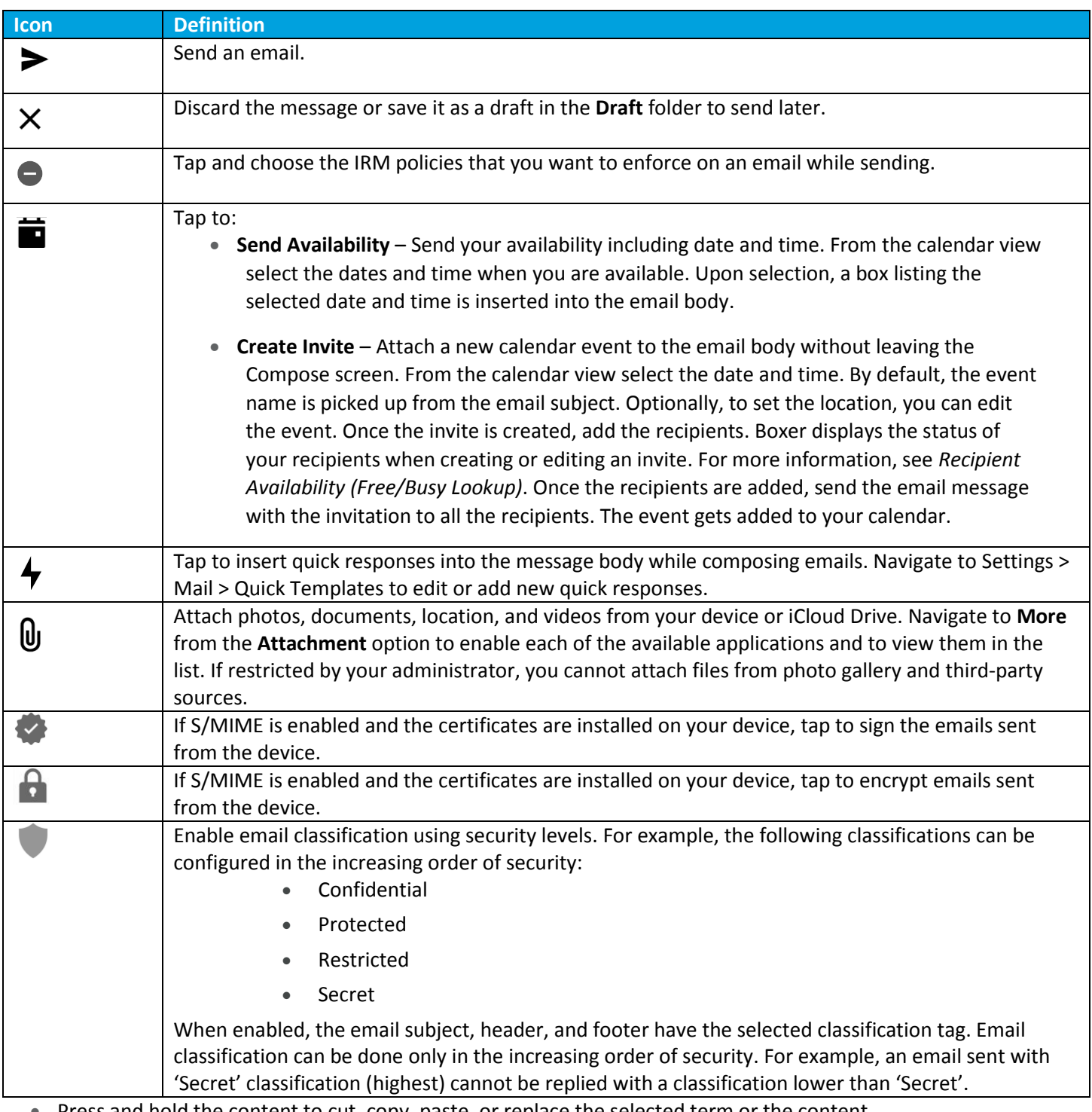

Press and hold the content to cut, copy, paste, or replace the selected term or the content.

 Aliases can be added to any account within Boxer except for Exchange accounts. You can select the aliases from the 'From' address when composing an email.

**Note:** Aliases must be setup and verified with the mail provider.

## <span id="page-10-0"></span>**Recipient Availability (Free/Busy Lookup)**

The Boxer status lookup feature provides information about the availability of the recipients. Boxer displays the availability when creating or editing an event.

Following status are displayed by Boxer:

- Recipient Available: Free, Tentative, or No data
- Recipient Unavailable: Busy or Out of Office

The availability of the recipients is also displayed when you edit an existing calendar event. You can preview the recipient availability of the events created by you or someone else. If you are the event organizer, tap on the recipients to view and add people. If you are not the organizer of the event, tap on the recipient list to view availability.

#### **Notes:**

- Previewing recipient availability for events with duration less than thirty minutes is not supported.
- Distribution lists with more than 20 recipients is not supported. Boxer displays a message and you can continue adding recipients or return to the compose menu.
- If you are using email servers that do not support the status lookup feature, Boxer displays 'Fetching availability is not supported by your email server' message.
- If you encounter network errors when previewing the availability of recipients, Boxer displays 'Issue while fetching availability' message.

### <span id="page-11-0"></span>**Combined Mail Boxes**

Boxer merges common mail folders found in all email accounts into a single combined mail box. For example, the Unread combined mailbox contains messages that exist in the unread folders across all the accounts within Boxer. Access the slide-out navigation pane to view the Combined mail boxes.

The default Combined mail boxes are Inbox, Flagged, and Unread. To customize Combined mail boxes:

- 1. Select **Edit** option.
- 2. Tap **Add Custom Box** and select the required folder from any email account.
- 3. Tap **Background sync** to sync the selected folders.
- 4. Tap **Done** to save the changes.

#### **Important Notes:**

1. If Boxer app is configured with Outlook account, you can view **Boxer** and **Boxer To-do** folders in your Outlook, similarly you can view them in all configured accounts.

2. Archive and Spam folders are created in the mailbox only after the first-time use of the respective features in the app.

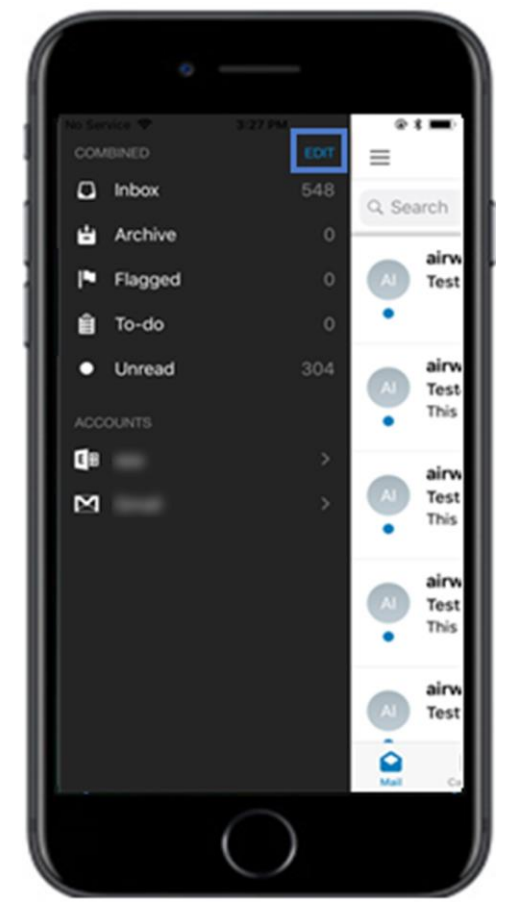

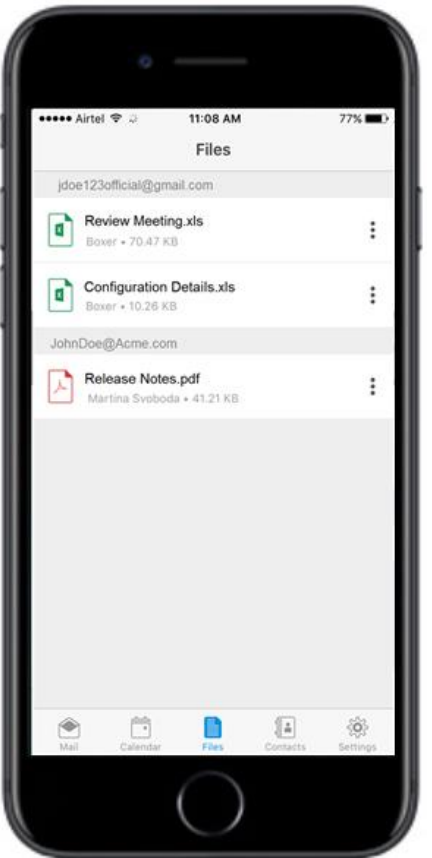

## <span id="page-11-1"></span>**View Files**

The Files section in Boxer allows you to view a list of all files that are downloaded as attachments from emails. Additionally, it allows you to:

- Preview the files within Boxer app
- $\bullet$  Fmail the file as an attachment
- Open the file into another AirWatch approved app
- Delete the selected file

While viewing an email with attachment, tapping it downloads the file and opens a preview when downloaded. You can also tap  $(\cdot)$  adhered to each attachment to preview, email, or save locally in Boxer for future use.

# <span id="page-12-0"></span>**Boxer Settings**

Tap the Settings icon ( $\mathfrak{P}$ ) at the bottom action banner to access Boxer Settings page.

# <span id="page-12-1"></span>**Accounts**

Choose an account and perform the following:

- **Signatures** Create unique email signatures for each account. To edit signatures for additional formatting, use Preview HTML option. Use the HTML enabled switch to create and preview HTLM signature. When adding tags keep HTML enabled switched off.
- **Sync mail/Sync calendar/Sync contacts**  Enable or disable sync options based on your needs.
- **Mail Notifications** and **Calendar Notifications** Set up email and calendar notifications along with notification sounds.
- **Color**  Change account color in the color strip to the right of each email. Accounts having unique colors help distinguish what account an email belongs to when viewed in Combined Mailboxes.
- **Automatic Reply**  Enable or disable Out of office automatic replies from the device. Out of office is set on per account basis and therefore can be set in EAS accounts and webmail. When you navigate to Automatic Reply settings in the app, the app gets synced with the server to retrieve the latest status as well as message template information onto the device.
- **S/MIME** The S/MIME certificates are deployed to your device by your administrator to enable the email signing and encryption features. To enable or disable S/MIME support on your device, go to App Settings > Accounts > S/MIME**.** The certificates are installed along with the VMware Boxer and you are notified when the certificate installation is complete. If your device is S/MIME enabled, you can either upload the certificates to your Self-Service Portal (SSP) or you can send them as attachments to your device for installation.
- **Certificate –** View detailed information about the installed CBA certificates.

# <span id="page-12-2"></span>**Feedback**

#### **Send feedback**

- Send feedback to default VMware support email distribution list.
- Add an optional email address in the Email ID field to receive direct response from VMware support team.
- Describe your issue and attach screenshots. Add the required details and select Send to share feedback.
- View the logs from the Feedback menu by enabling 'Collect logs for this feedback' option.

## <span id="page-12-3"></span>**Mail**

- **Swipe actions** Customize the default Swipe actions.
- **Quick templates** Edit or add quick response templates.
- **Conversation View**

VMware Boxer for iOS | v.2018.06 | June 2018

# **waxare airwatch**

- o **Conversation Threading** Toggle between conversation mode on and off to see the email chains in the order you prefer.
	- **Conversation Order** Sort out email messages in conversation view by newest on top or oldest on top.
- **Show Avatars**  You can enable or disable avatars on email list view.
- **Mail Settings**
	- o **Confirm Before Sending**  When enabled, Boxer displays a confirmation pop-up before sending a mail. When configured by your administrator, you cannot disable the warning displayed by Boxer.

# <span id="page-13-0"></span>**Calendar**

 **Calendar/Default calendar** – Set the default calendar(s) to display and configure the Alert (or notification) time

# <span id="page-13-1"></span>**Contacts**

- **Contacts Display Order** and **Contacts Sort Order** Configure how to display and sort your contacts within the application. If configured by your administrator, you may see an option to enable and disable Caller ID functionality.
- **Local Contacts** If configured by your administrator, you can enable or disable this option to see your local contacts alongside your work contacts. If not configured, this setting is greyed out in the device. From v4.8 release, Boxer supports the iOS CallKit feature.
- **GAL Contacts** You can create and save contacts from the Corporate Global Access List (GAL) using the GAL contacts feature. The GAL contacts feature is enabled by default and supports creating and saving contacts from Email, Calendar, and Boxer Contacts.
	- o **To create a GAL Contact:**
		- Select the GAL contact and then tap  $\overset{\text{def}}{=}$ .
		- Enter the contact details and tap **Save.**

You can search for a contact in the Contacts tab and Compose email screen and Boxer automatically lists all matching contacts from your GAL.

## <span id="page-13-2"></span>**More**

- **Advanced**
	- $\circ$  Configure the Default browser, set the Initial View of the Boxer, and set up the Passcode.
	- o Navigate to Passcode tab and enable Touch ID.
		- You are prompted to enable or disable Touch ID for the first time when you are asked for your passcode. This feature utilizes fingerprint using iOS Touch ID to access application on subsequent launches, thereby reducing the need to enter passcode.
- o Reset All Inbox Data You can reset and resync all emails from the server for the set time-period. You can use the Reset All Inbox Data functionality if you are missing emails (after a Boxer upgrade or reinstall).
- o Reset All Calendar Data You can reset and resync all calendar data from the server for the set timeperiod. You can use the Reset All Calendar Data functionality if you are missing calendar items or events.
- o Resync Contact Export Data Resets and exports all contact data from the server. You can use the Resync Contact Export data functionality if you are having missing or duplicate contacts.
- Support > Send Logs Send application log as email attachment. You can also send or copy logs when you take a screen capture within Boxer app.

# <span id="page-15-0"></span>**Boxer's Calendar and Contacts**

# <span id="page-15-1"></span>**Calendar**

View, manage, and create calendar events from the Calendar ( $\Box$ ) tab. To enable calendar syncing, navigate to Boxer's Settings > Accounts > Exchange > Sync Calendar and enable Sync Calendar.

## <span id="page-15-2"></span>**View Calendar Events**

From the Calendar screen, scroll through to view the synced calendar events.

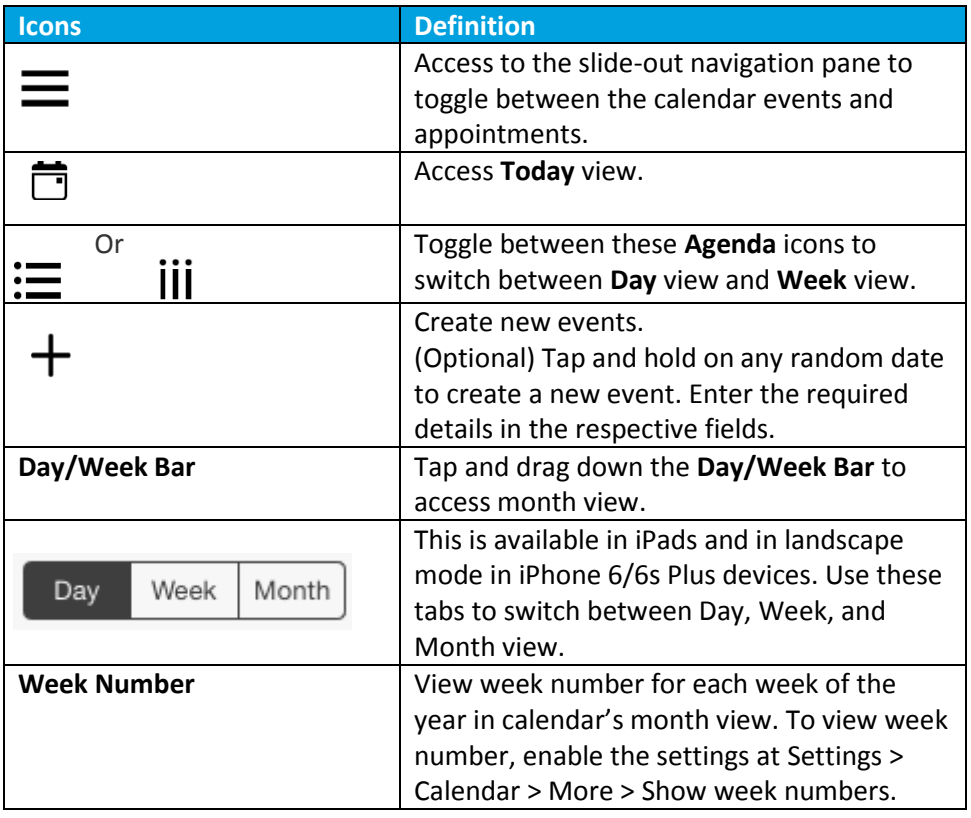

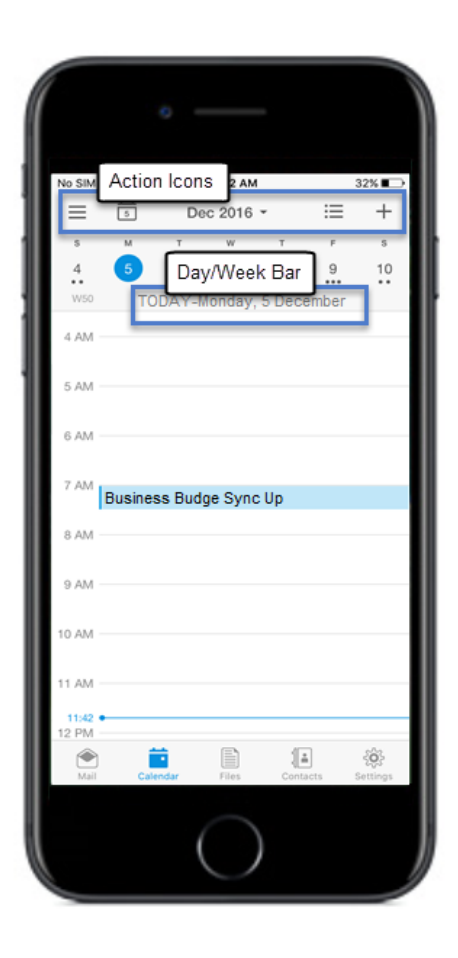

Tap open an event to view event details and to utilize the following options.

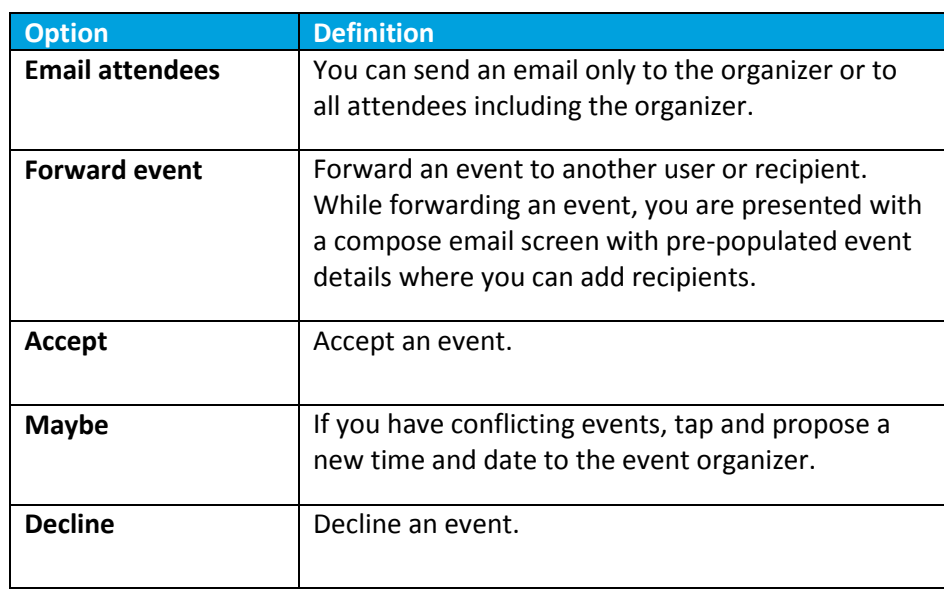

Tapping Accept, Maybe, or Decline further allows you to reply to the event organizer. Select any one of the following:

- **Respond with comments** Takes you to the email compose screen with space for adding comments before sending email.
- **Respond without comments** Sends response email with default comments.
- **Do not send a message**

#### **Conference Call**

Dial into a conference call without having to remember the meeting ID. On tapping the conference number having access code or pin, Boxer gets auto triggered to dial the access code or pin and connects you to the conference.

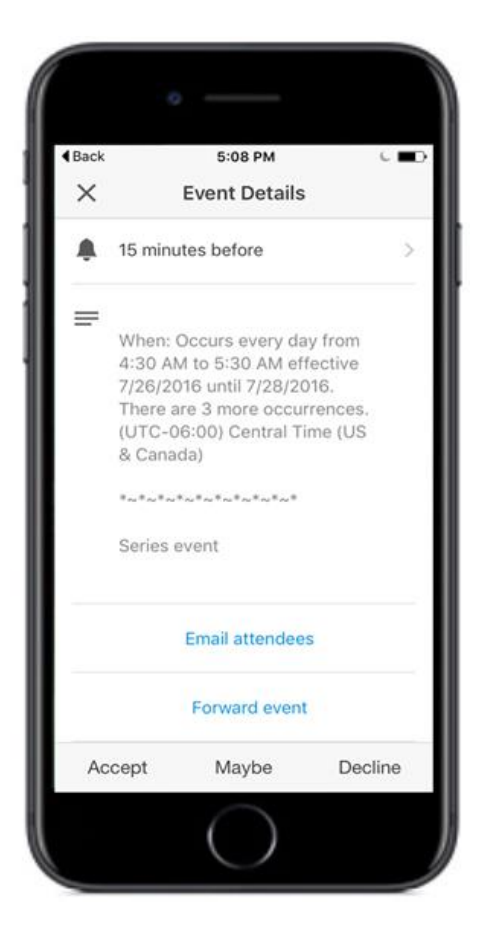

#### <span id="page-17-0"></span>**Invitation Cards**

Invitation Cards are displayed in emails containing calendar attachments. It contains basic details of the event including title, time, location, recurrence Information, and reply option to send to the event organizer.

Upon receiving the invite, you can do the following actions.

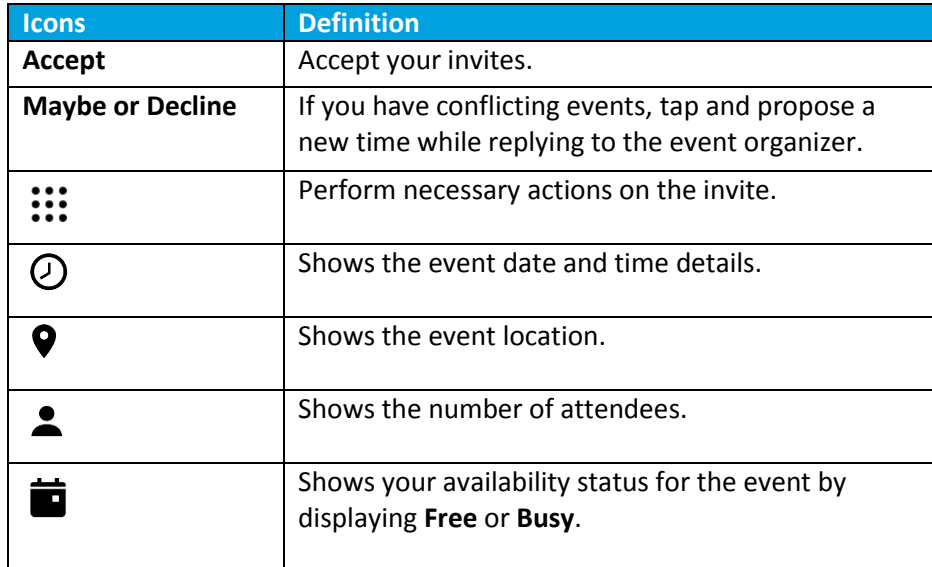

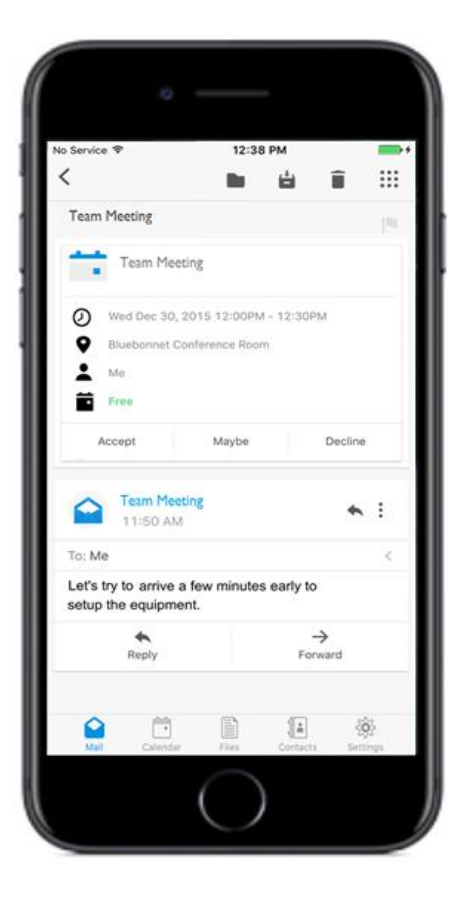

# <span id="page-18-0"></span>**Contacts**

View your contacts from the Contacts ( $\blacksquare$ ) tab. To enable contact syncing, navigate to Boxer's Settings > Accounts > Exchange > Sync Contacts and enable Sync Contact.

### <span id="page-18-1"></span>**View Contacts**

Use the following table to understand the options available on Contact screen.

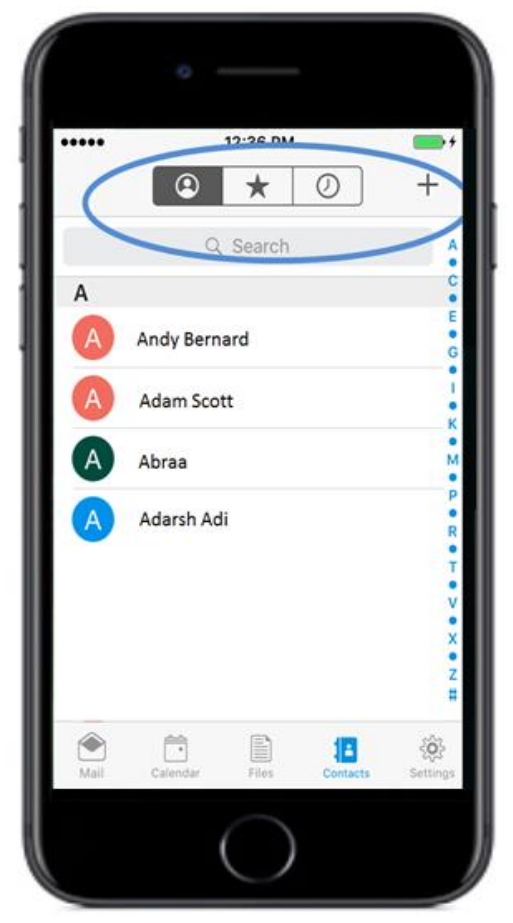

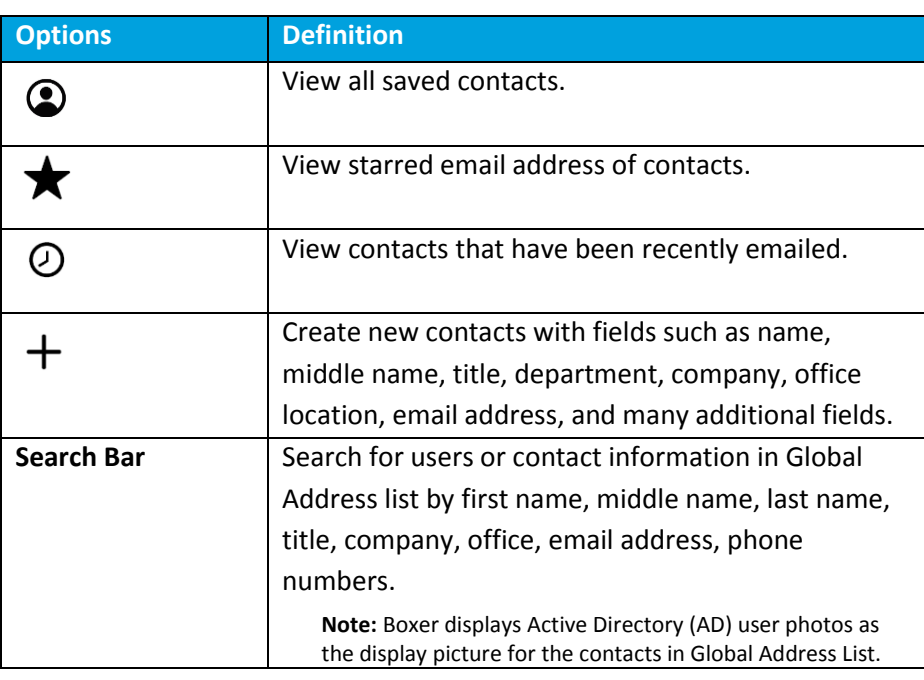

## <span id="page-18-2"></span>**Caller ID Functionality**

Boxer utilizes two methods to identify your incoming calls and texts. You can enable Caller ID functionality by using the Export Contacts feature to export your Boxer contacts to your native contacts app. From release v4.8, Boxer supports the native iOS CallKit functionality on devices running iOS 10.0 or later versions. You can use the CallKit functionality with Boxer for identifying your incoming calls and texts.

## **Export Contacts**

If configured by your administrator, Boxer auto applies Caller ID functionality to all your Boxer contacts. Export Contacts functionality exports contact with a name and number to the native contacts app under the VMware Boxer Contacts group along with a note disclaimer stating *"This contact was created to enable caller ID for VMware Boxer contacts. No changes made here is reflected on your account. You can turn off Caller ID in Boxer settings."* to your native contacts app. Any changes you make to these contacts in the native contacts app does not get reflected in Boxer Contacts.

# **Caller ID (CallKit Support)**

You can now use the Boxer to identify incoming calls without exporting your Boxer contacts to native contacts app. This provides better security and separation between your corporate contacts and personal contacts. Caller ID functionality using CallKit is only valid for incoming calls, outgoing calls, and call history. CallKit does not support integration with the iOS Messages app and traditional car Bluetooth systems. Your incoming texts and incoming calls are not identified when using traditional car systems. Caller ID functionality using CallKit is supported only on 64-bit devices running iOS 10 and above.

To enable CallKit support for Boxer:

- 1. Navigate to Settings > Phone > Call Blocking & Identification.
- 2. Select Boxer and tap the toggle button to enable CallKit support. CallKit support is enabled and your incoming calls and messages are identified using Boxer contacts.